# Azure Kinect Examples for Unity

## **Table of contents**

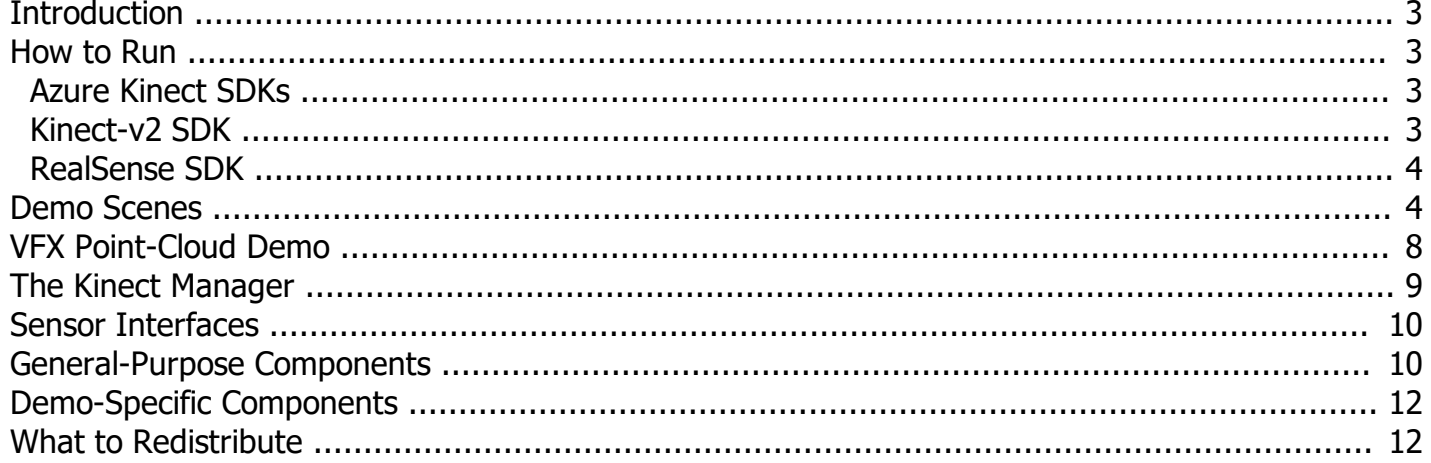

## <span id="page-2-0"></span>**Introduction to 'Azure Kinect Examples' v1.17 On-line Documentation**

This is the on-line documentation of "Azure Kinect Examples for Unity" (or K4A-asset for short). It describes the demo scenes in the package, the general-purpose components in KinectScripts, as well as the demo-specific components, used by the demo scenes. The component documentation includes description of the respective component and short descriptions of its public properties, as well.

*Created with the Standard Edition of HelpNDoc: [Benefits of a Help Authoring Tool](https://www.helpauthoringsoftware.com)*

#### <span id="page-2-1"></span>**How to Run 'Azure-Kinect Examples for Unity'**

Despite its name, 'Azure-Kinect Examples for Unity can work with several depth sensors - Azure-Kinect, RealSense and Kinect-v2. The installation depends on what sensor you have at your disposal.

1. (Azure Kinect) Download and install Azure-Kinect Sensor SDK, as described in the '[Azure-Kinect SDKs](#page-2-2) -section below.

2. (Azure Kinect) Download and install Azure-Kinect Body Tracking SDK, as described in the ['Azure-Kinect SDKs](#page-2-2) section below. Then open 'Azure Kinect Body Tracking Viewer to check, if the body tracker works as expected.

3. (Kinect-v2) Download and install Kinect SDK 2.0, as described in the '[Kinect-v2 SDK](#page-2-3) -section below.

4. (RealSense) Download and install RealSense SDK 2.0, as described in the '[RealSense SDK](#page-3-0) -section below.

5. (iPhone Pro) For integration with the iPhone's LiDAR sensor, please look at [this tip](https://rfilkov.com/2019/08/26/azure-kinect-tips-tricks/#t18).

6. Import this package into new Unity project.

7. Open 'File / Build settings and switch to 'PC, Mac & Linux Standalone, target platform: 'Windows' & Architecture: 'x86\_64 , and in 'Player settings' make sure the 'Scripting backend' is set to 'Mono'.

8. Make sure that Direct3D11 is the first option in the 'Auto Graphics API for Windows -list setting, in 'Player

Settings / Other Settings / Rendering.

9. Open and run a demo scene of your choice from a subfolder of the 'AzureKinectExamples/KinectDemos'-folder. Short descriptions of the available demo scenes are available [here.](#page-3-1)

*Created with the Standard Edition of HelpNDoc: [Full-featured multi-format Help generator](https://www.helpndoc.com/help-authoring-tool)*

#### <span id="page-2-2"></span>**Installation of Azure-Kinect SDKs**

- 1. Download the latest version of 'Azure Kinect Sensor SDK. The download page is below.
- 2. Run the installer. The installation of 'Azure Kinect Sensor SDK' is straightforward.
- 3. Connect the Azure Kinect sensor.
- 4. Run 'Azure Kinect Viewer' to check, if the sensor and SDK work as expected.
- 5. Download the latest version of 'Azure Kinect Body Tracking SDK. The download page is below.
- 6. Follow the instructions, on how to install the body tracking SDK. See the link below.

7. Run 'Azure Kinect Body Tracking Viewer' and move in front of the sensor to check, if the body tracking SDK works as expected.

- \* The latest Azure Kinect Sensor SDK (v1.4.1) can be found [here](https://download.microsoft.com/download/3/d/6/3d6d9e99-a251-4cf3-8c6a-8e108e960b4b/Azure Kinect SDK 1.4.1.exe).
- \* The latest Azure Kinect Body Tracking SDK (v1.1.1) can be found [here.](https://www.microsoft.com/en-us/download/details.aspx?id=104015)
- \* Older releases of Azure Kinect Body Tracking SDK can be found [here](https://docs.microsoft.com/en-us/azure/Kinect-dk/body-sdk-download).

\* Instructions how to install the body tracking SDK can be found [here.](https://docs.microsoft.com/en-us/azure/Kinect-dk/body-sdk-setup)

*Created with the Standard Edition of HelpNDoc: [Produce Kindle eBooks easily](https://www.helpndoc.com/feature-tour/create-ebooks-for-amazon-kindle)*

#### <span id="page-2-3"></span>**Installation of Kinect-v2 SDK**

- 1. Download the Kinect for Windows SDK 2.0. Here is the [download page](http://www.microsoft.com/en-us/download/details.aspx?id=44561).
- 2. Run the installer. Installation of Kinect SDK 2.0 is straightforward.
- 3. Connect the Kinect-v2 sensor. The needed drivers will be installed automatically.

4. Run 'SDK Browser 2.0' and select 'Kinect Configuration Verifier to check, if the sensor and SDK work as expected.

*Created with the Standard Edition of HelpNDoc: [Easily create CHM Help documents](https://www.helpndoc.com/feature-tour)*

#### <span id="page-3-0"></span>**Installation of RealSense SDK**

- 1. Download the latest version of RealSense SDK 2.0. Here is the [download page.](https://github.com/IntelRealSense/librealsense/releases)
- 2. Run the installer. Installation of RealSense SDK 2.0 is straightforward.
- 3. Connect the RealSense sensor.
- 4. Run 'Intel RealSense Viewer to check, if the sensor and SDK work as expected.

*Created with the Standard Edition of HelpNDoc: [Create help files for the Qt Help Framework](https://www.helpndoc.com/feature-tour/create-help-files-for-the-qt-help-framework)*

#### <span id="page-3-1"></span>**Short Descriptions of the Demo Scenes**

Here are short descriptions of the available demo scenes, along with the major components they utilize and demonstrate.

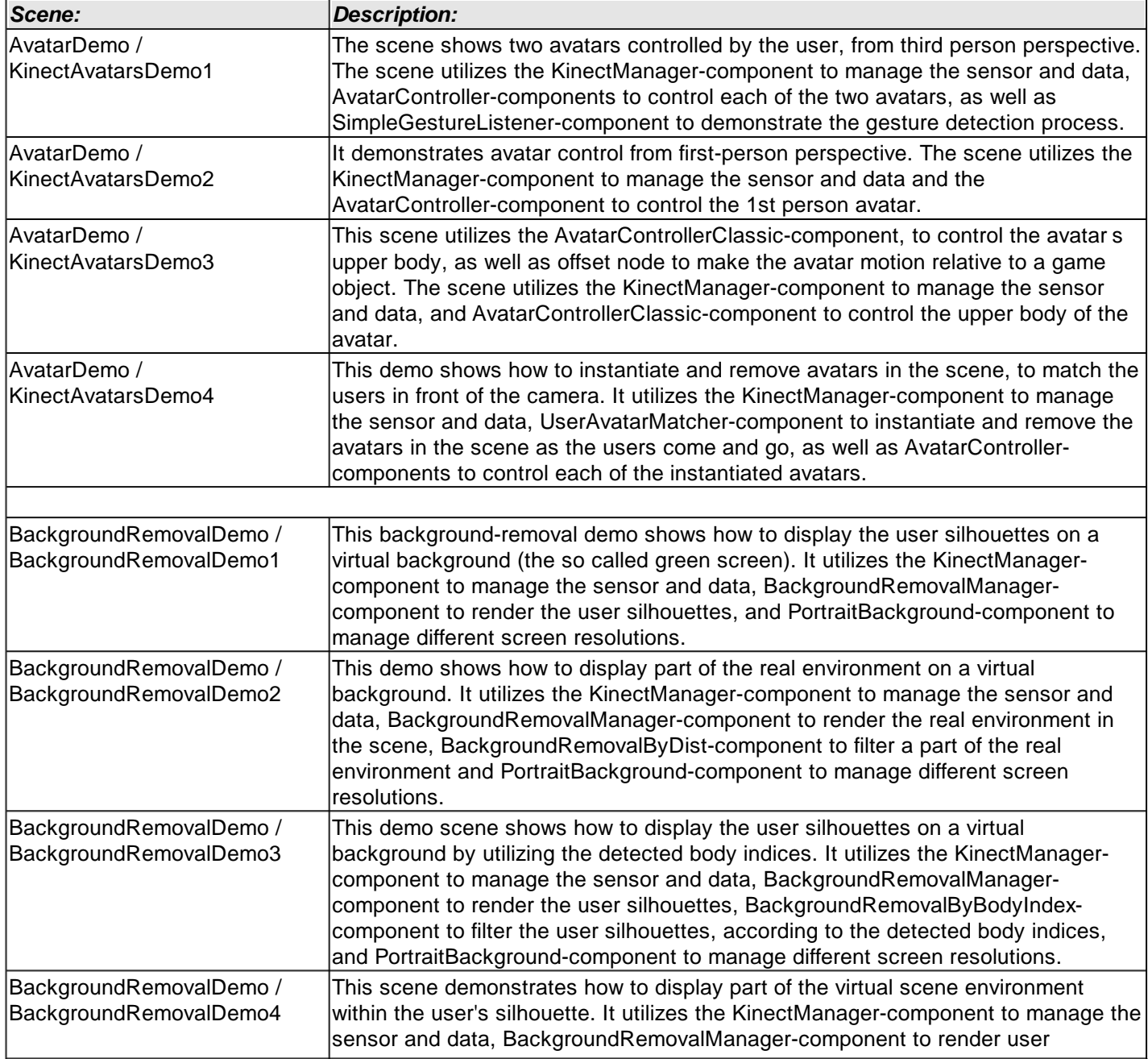

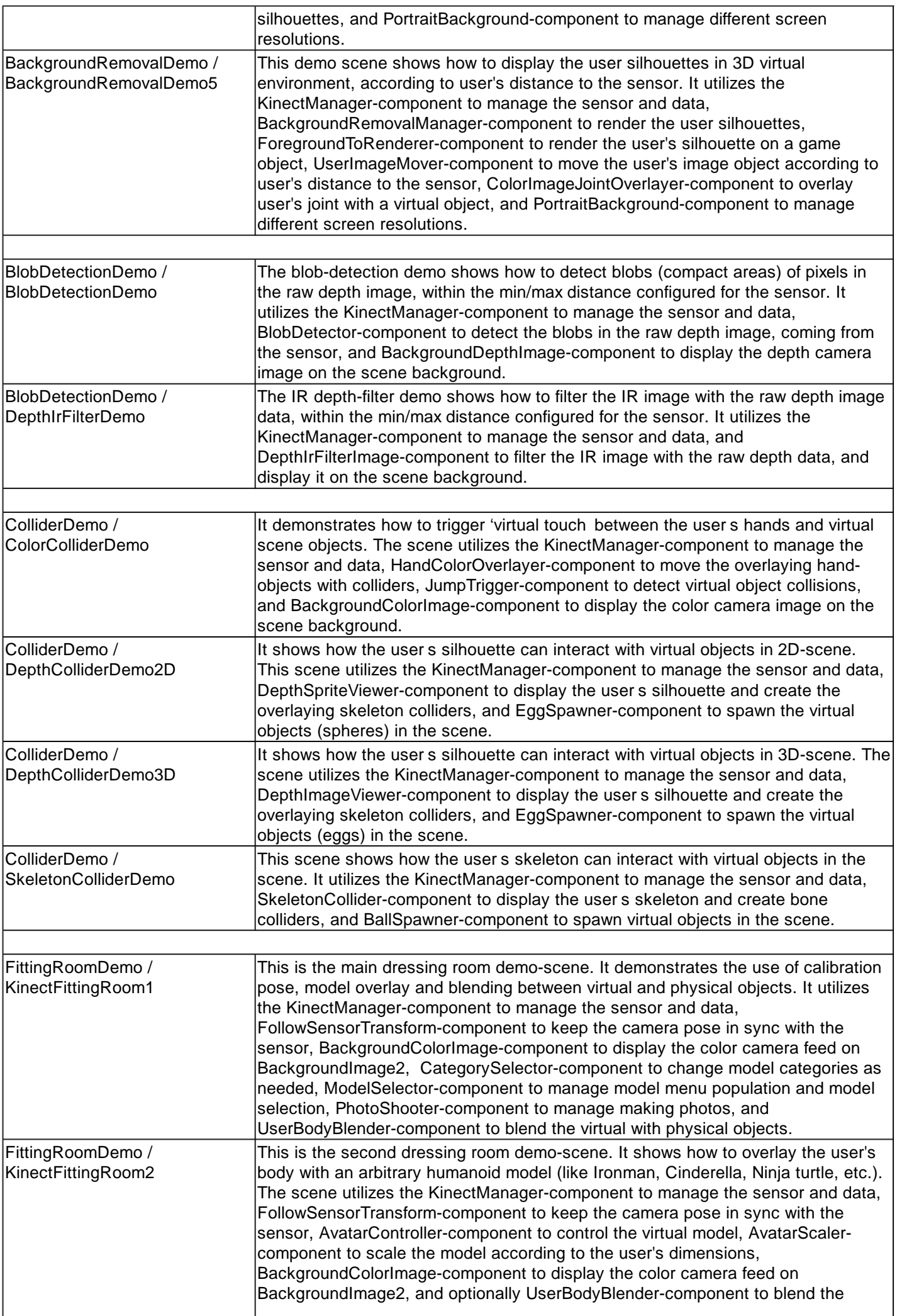

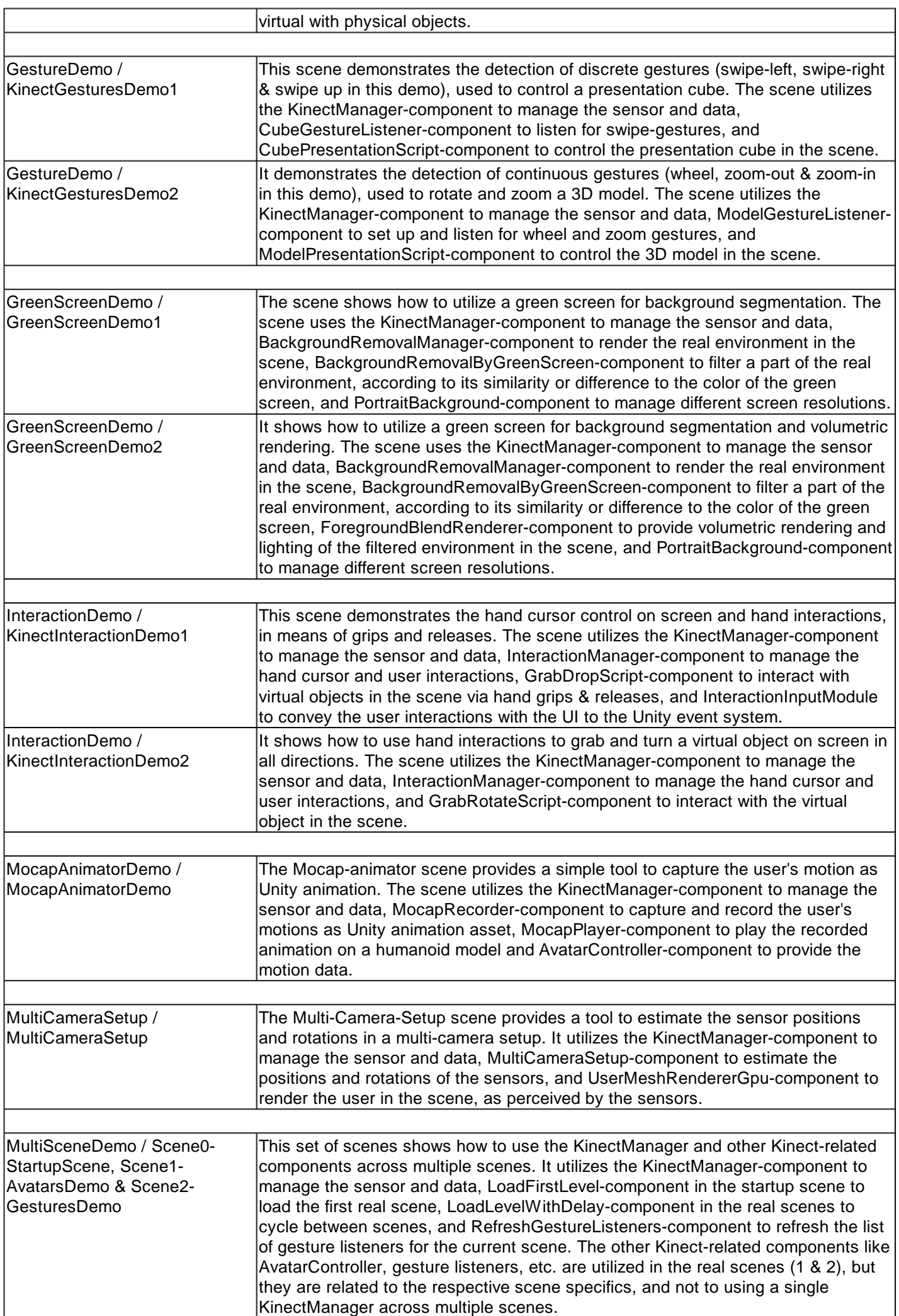

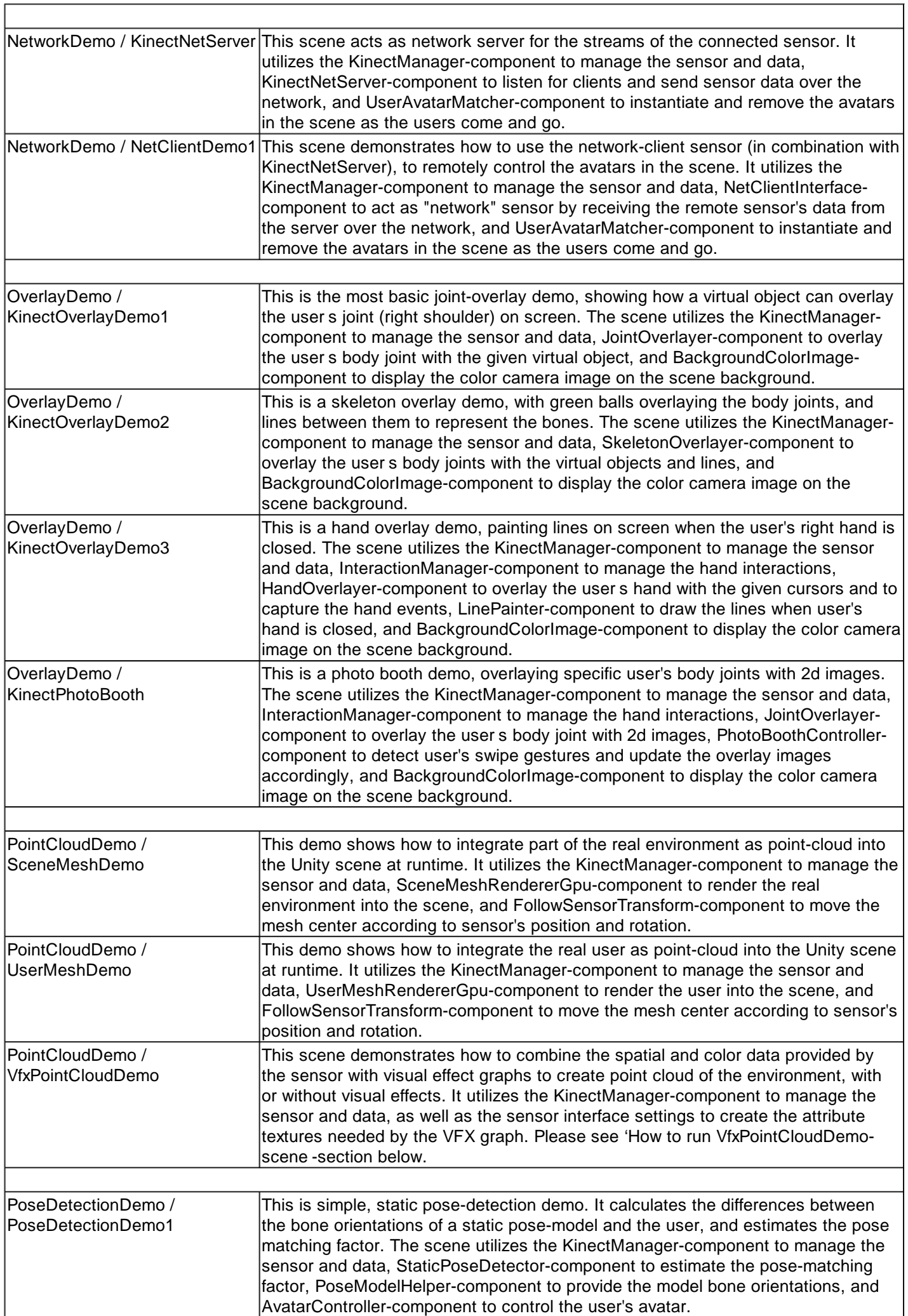

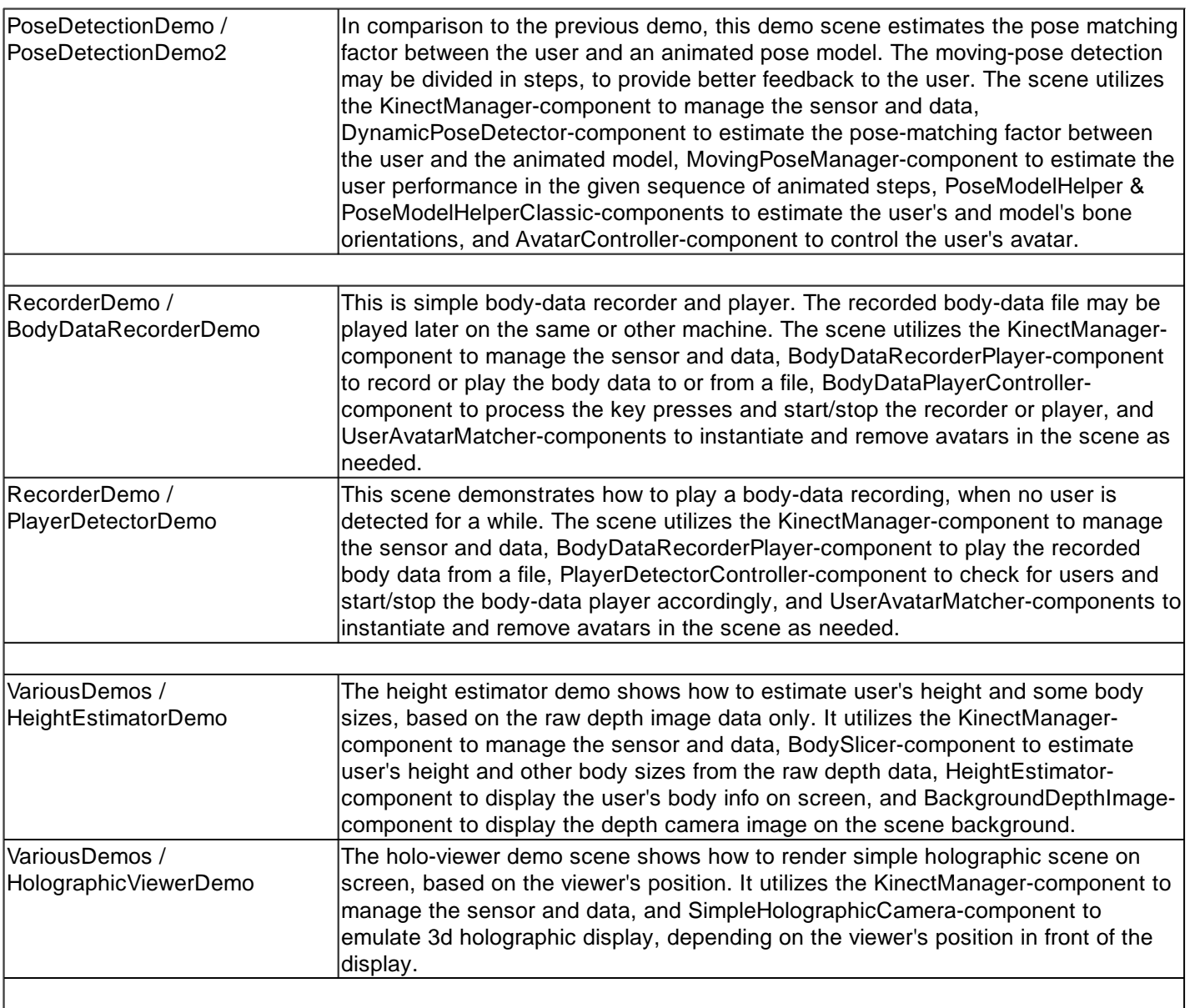

*Created with the Standard Edition of HelpNDoc: [Benefits of a Help Authoring Tool](https://www.helpauthoringsoftware.com)*

#### <span id="page-7-0"></span>**How to run the VfxPointCloudDemo-scene**

There are some special preparations needed for the VfxPointCloudDemo-scene. Please do as follows:

1. Run the Unity package manager (menu Window / Package Manager). Select to view 'All packages' and enable

- the 'Show preview packages -option.
- 2. Install the 'High Definition RP-package.
- 3. Install the 'Visual Effect Graph-package, as well.

4. Open the project settings (menu Edit / Project Settings) and select 'Graphics. Then drag the HDRP-asset from the KinectDemos/PointCloudDemo/HDRP-folder of the project to the 'Scriptable Render Pipeline Settings' in the Graphics-section.

5. Select the 'Player-section on the left. Change the color space from 'Gamma' to 'Linear.

6. Open and run the VfxPointCloudDemo-scene from KinectDemos/PointCloudDemo-folder.

7. If you still can t see the point cloud on screen, select the VfxPointCloud-object and then press 'Edit in the user interface of the 'Visual Effect-component. Then just close the VFX editor. This will update the visual effect asset, if needed.

8. If you want to filter only the players in the scene, please use 'Point cloud player list'-setting of the sensor interface, to set the needed player index, a list of player indices or all players (-1). The 'Get body frames'-setting of KinectManager should NOT be 'None', and 'Sync body and depth' should be enabled, to provide synchronization between the depth and body index images.

## <span id="page-8-0"></span>**The Kinect Manager**

All sensor-related scenes require a KinectManager-component. In all demo scenes it resides in the KinectControllergame object. This is the most basic component that manages the sensors and data. Its public API is utilized by all other sensor-related components. You can also utilize the public API of KinectManager in your scripts. Please note, the KinectManager persists across the scenes. In case of multi-scene setup, it should be created only once – in the startup scene. All other scenes can always reference it by calling the static 'KinectManager.Instance'-property.

Here are the public settings of the KinectManager-component:

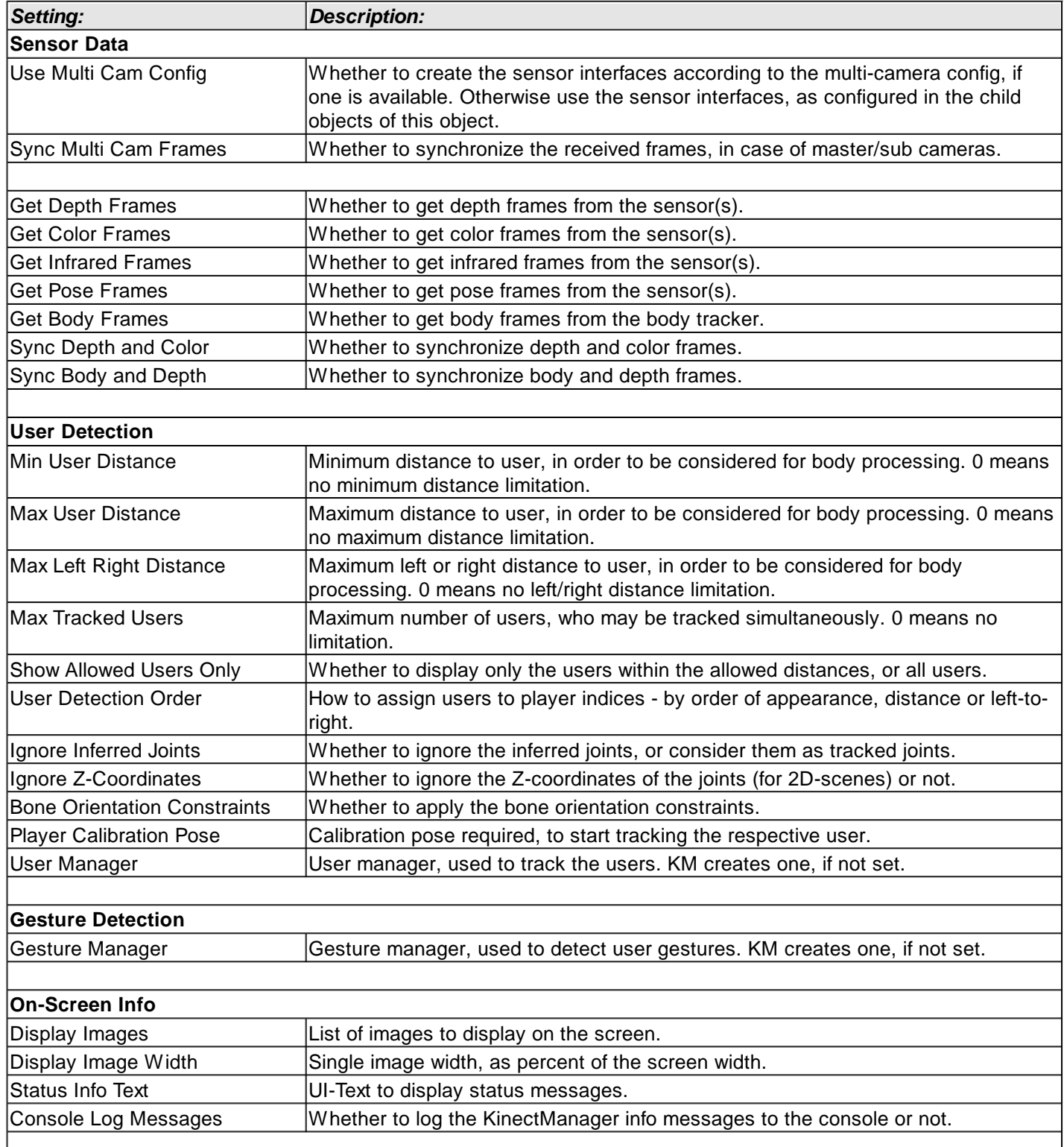

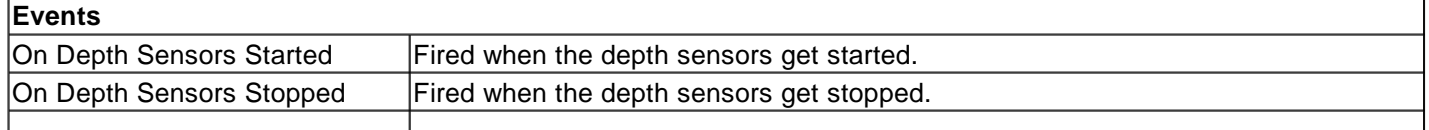

Here is the online documentation regarding the [public API](https://ratemt.com/k4agapi/classcom_1_1rfilkov_1_1kinect_1_1_kinect_manager.html) of this component, as well.

*Created with the Standard Edition of HelpNDoc: [What is a Help Authoring tool?](https://www.helpauthoringsoftware.com)*

#### <span id="page-9-0"></span>**Sensor Interfaces**

The K4A-package supports multiple sensor setups, as well as several types of sensors by design (Azure Kinect, Kinect-v2 & RealSense D400). In all demo scenes the available sensor interfaces reside on child objects of the KinectController-game object. At start up, the KinectManager tries to find the sensor interfaces on these child objects. If nothing is found, it creates a single Kinect4Azure interface on the same game object. Feel free to duplicate, create or remove sensor-interface objects, according to your specific setup. You can also change the sensor-interface settings, to match your setup needs. Please note, the transform-component of each sensor-interface object represents the sensor's position and rotation in the scene.

Here are the common settings of all sensor-interface components:

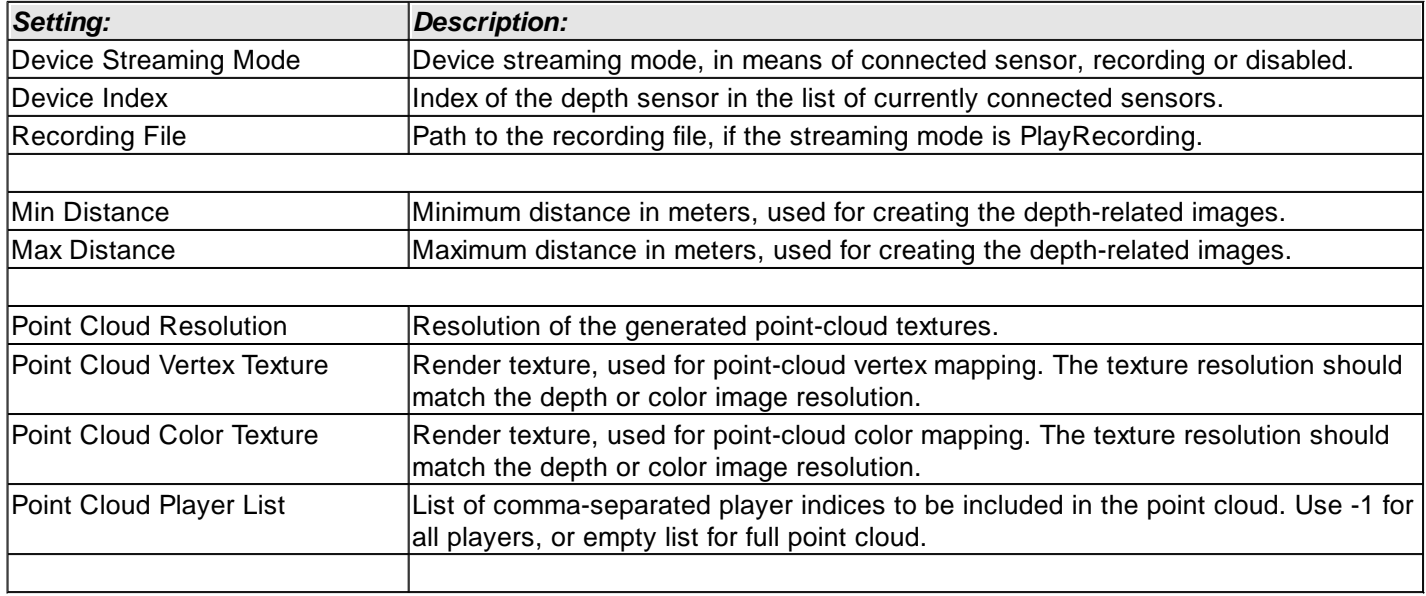

*Created with the Standard Edition of HelpNDoc: [Easily create PDF Help documents](https://www.helpndoc.com/feature-tour)*

#### <span id="page-9-1"></span>**General-Purpose Components**

Here you can find the short descriptions of the general-purpose components. For detailed description of each component and its properties, select the component on the left (*this will be added later*). Please note, all Kinectrelated components need the KinectManager-component in the scene. The KinectManager should persist across all scenes. To avoid having multiple KinectManager instances in the scene, see 'Howto-Use-KinectManager-Across-Multiple-Scenes.pdf'-manual in the \_Readme-folder of the K4A-asset.

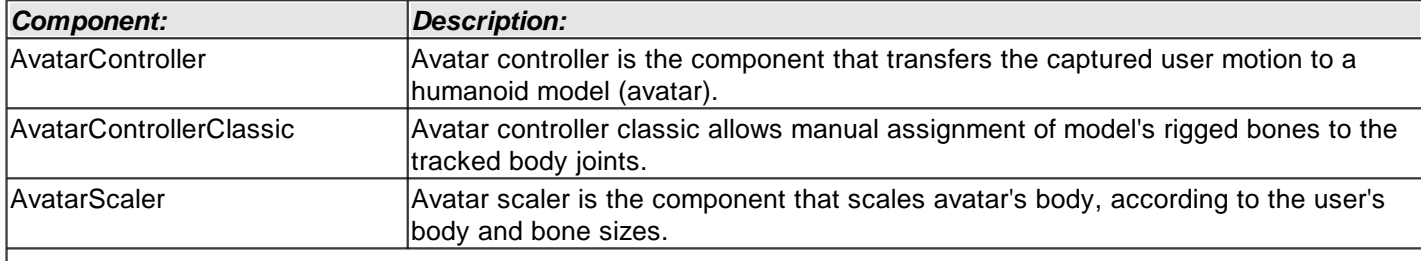

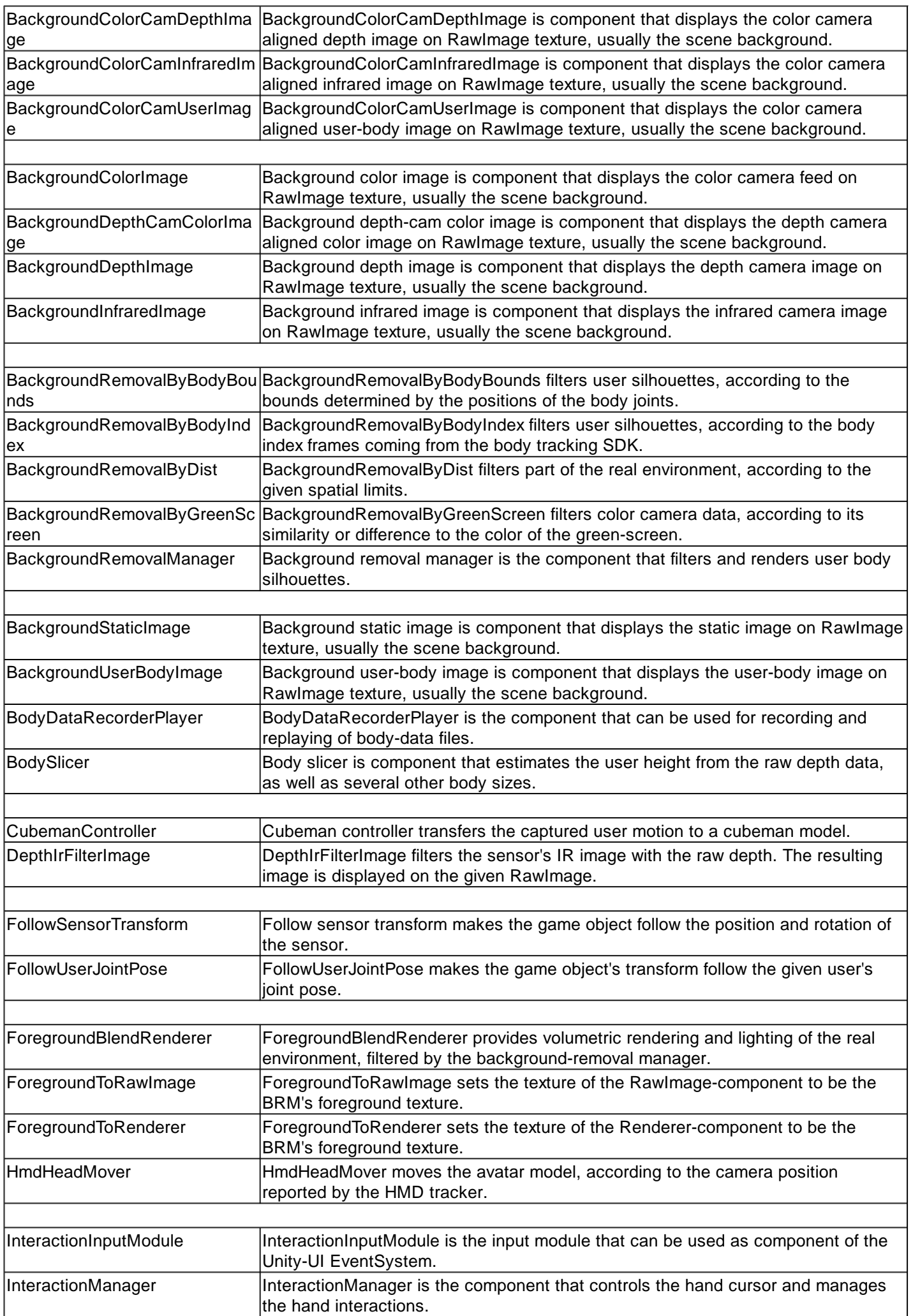

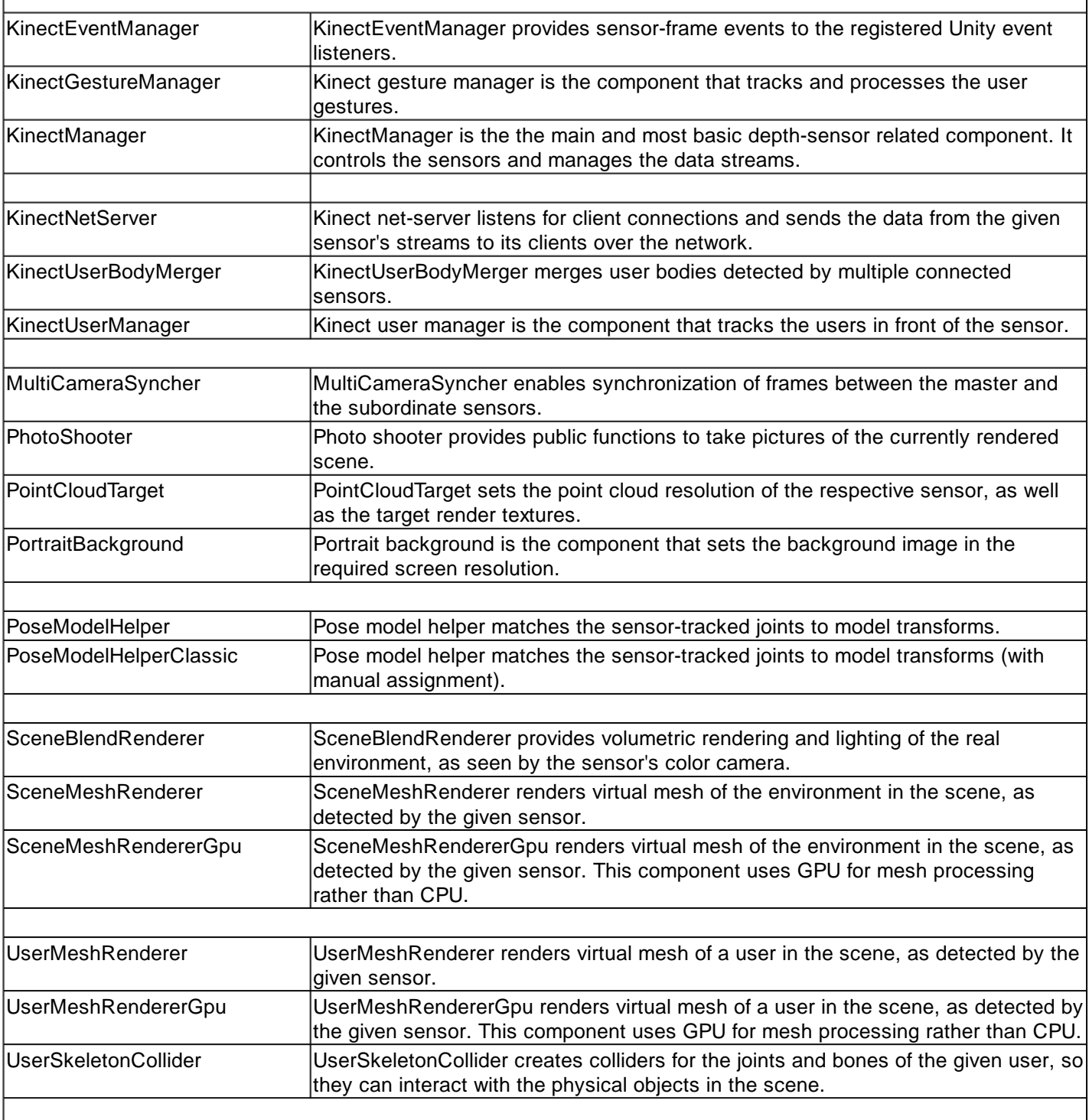

*Created with the Standard Edition of HelpNDoc: [Easy EPub and documentation editor](https://www.helpndoc.com)*

# <span id="page-11-0"></span>**Demo-Specific Script Components**

Here you can find the short descriptions of the demo-specific components. They are grouped in their respective demo-group folders. The demo-specific script component usually stays in the Scripts-subfolder of the respective demo-group folder.

(to be added later)

Г

*Created with the Standard Edition of HelpNDoc: [Free EPub and documentation generator](https://www.helpndoc.com)*

#### <span id="page-11-1"></span>**What to Redistribute**

Here is how to reuse the Kinect-related scripts and components in your Unity project:

1. Copy folder 'KinectScripts' from the AzureKinectExamples-folder of this package to your project. This folder contains all needed components, scripts, filters and interfaces.

2. Copy folder 'Resources' from the AzureKinectExamples-folder of this package to your project. This folder contains some needed libraries and resources.

3. Copy the sensor-SDK specific sub-folders (Kinect4AzureSDK, KinectSDK2.0 & RealSenseSDK2.0) from the AzureKinectExamples/SDK-folder of this package to your project. It contains the plugins and wrapper classes for the respective sensor types.

4. Wait until Unity detects, imports and compiles the newly detected resources and scripts.

5. Please do not share the KinectDemos-folder in source form or as part of public repositories.

*Created with the Standard Edition of HelpNDoc: [Full-featured Documentation generator](https://www.helpndoc.com)*